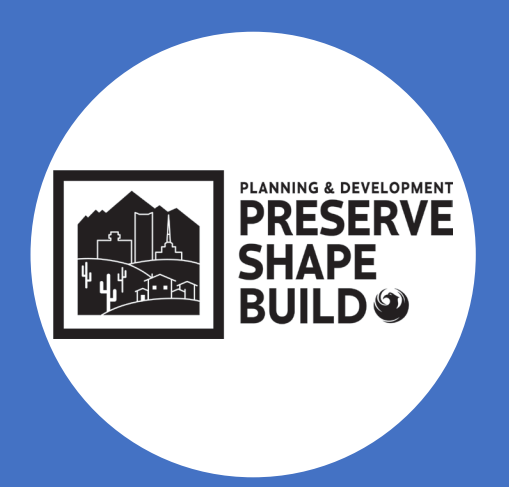

# **Plan Submittal Requirements** and Electronic Plan Review

Shawn Lauridsen – Principal Engineering Tech Logan Wood – Chief Engineering Tech Alma Quintana – Chief Engineering Tech

## **EPR Systems**

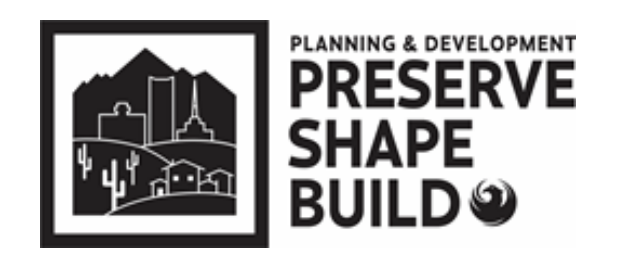

### Civil/Commercial Submittals • Plan Review Application **WEB Portal** • Online Fee Payment • Scheduling Inspection • **Upload Plans/Docs** • **Markups/Resubmit ProjectDox** • **Download Approved Plans** • **Email Engine (Task Completion) Permitting** • **Permits System** • **Holds/Flags/Conditions** For Staff Only

# **New EPR Systems**

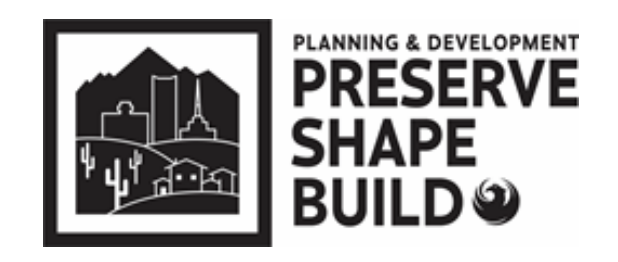

### **Shape PHX Customer Portal** • **Plan Review Application** • **Upload Plans/Docs (combined files)** • **Online Fee Payment** • **Markups/Resubmit** • **Download Approved Plans** • **Schedule Inspections** • **Permits** • **Holds/Flags/Conditions Shape PHX Bluebeam** • **Staff Review** For Staff Only For Staff Only

Residential Submittals

# **Pre-Submittal Requirements**

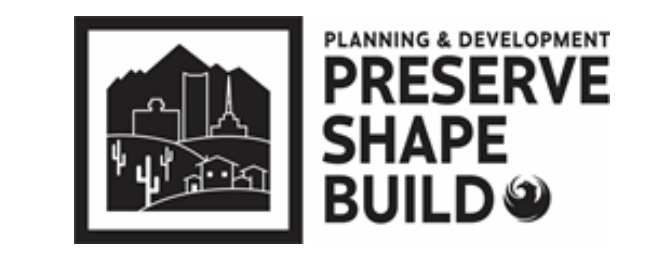

Prior to submitting civil plans, ensure the following items are complete (if applicable):

 $\triangleright$  An approved site plan (required for commercial civil submittals); staff will obtain site sign-off on residential civil submittals

Prior to submitting building plans, ensure the following items are complete (if applicable):

- $\triangleright$  Residential will have Site Prelog review in ShapePHX; Commercial requires final site plan and zoning approval
- $\triangleright$  Salvage permit is closed out with inspections staff
- Grading and/or storm water plan is approved
- Right of way bonds are posted for off-site work

# **Pre-Log Requirements**

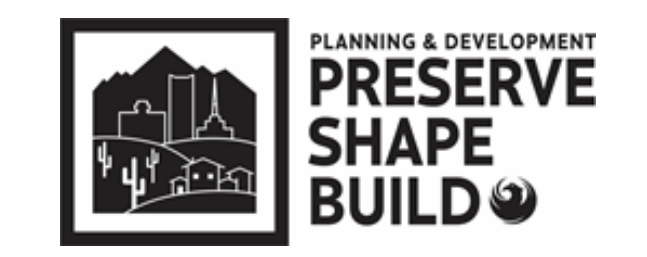

- Use the most current application, Self-Cert forms and checklists
- $\triangleright$  Self-Cert Application must have both pages uploaded even if sign-offs are not completed
- $\triangleright$  EPR staff can obtain sign-offs and complete the Water and Sewer Service Info Request Form
- $\triangleright$  If any plumbing is being revised or installed, a Water Sewer Info Request Form must be uploaded but can be left blank for EPR Team to complete

# Commercial/Civil Projects

## **How to Get Started**

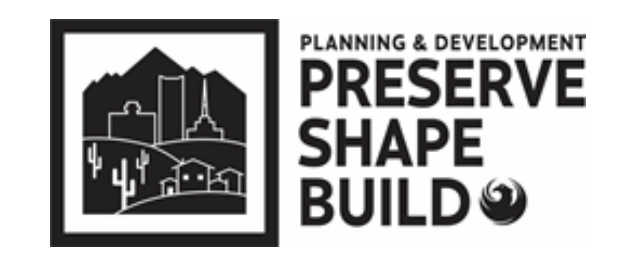

Civil/Commercial Submittals

 $\triangleright$  Visit the EPR Webpage:

[www.phoenix.gov/pdd/onlineservices/electronic-plan-review](http://www.phoenix.gov/pdd/onlineservices/electronic-plan-review)

- $\triangleright$  Announcements
- $\triangleright$  Submittal Guidelines
- $\triangleright$  How-to Documents

## **How to Documents**

### Civil/Commercial Submittals

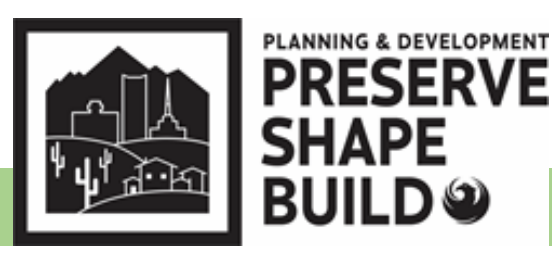

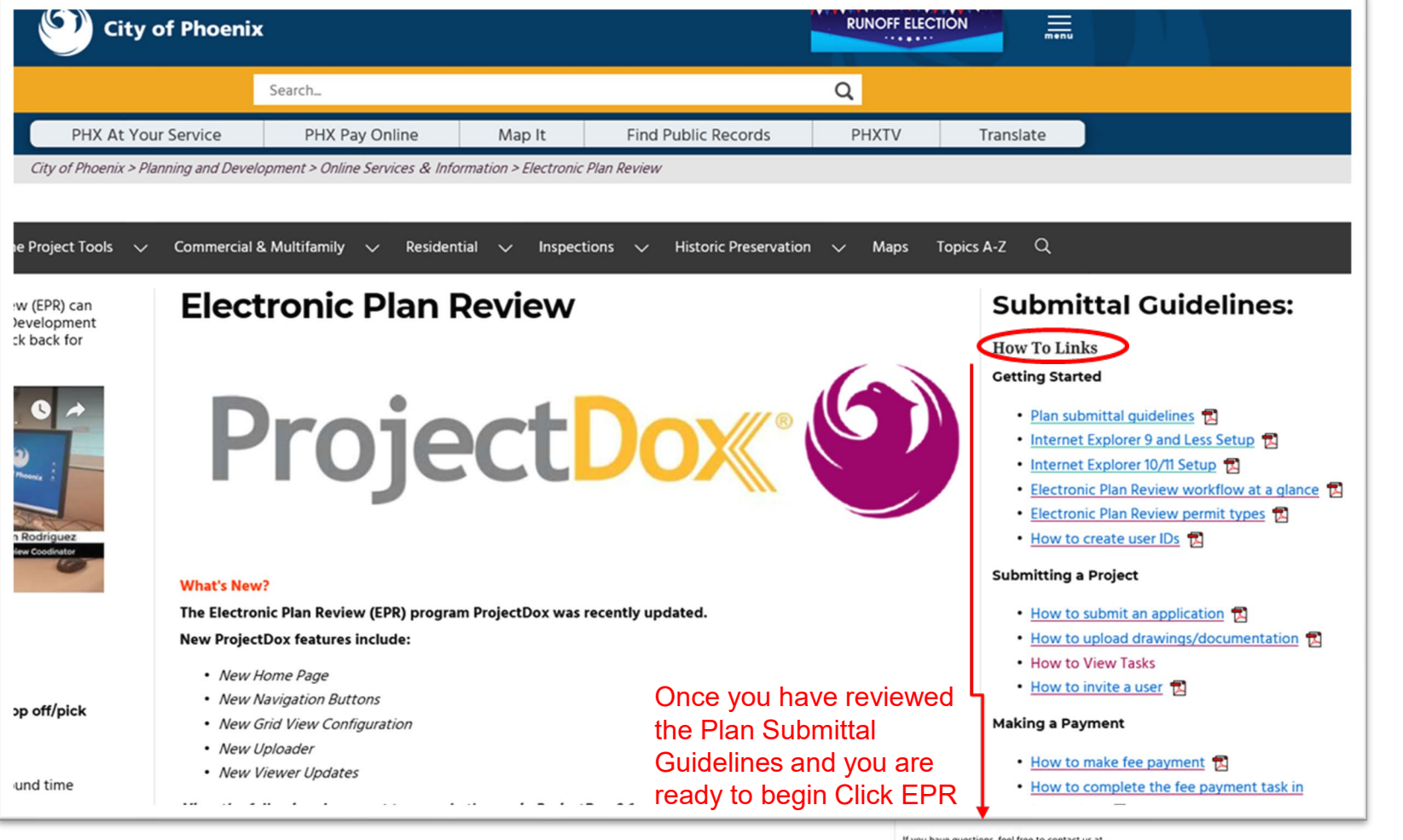

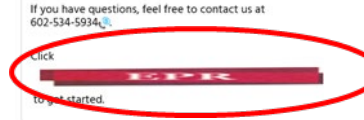

# **Online Application Example**

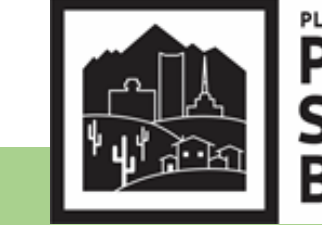

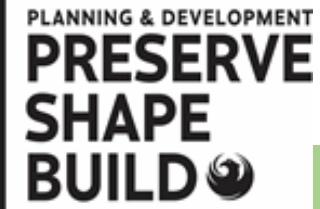

### Civil/Commercial Submittals

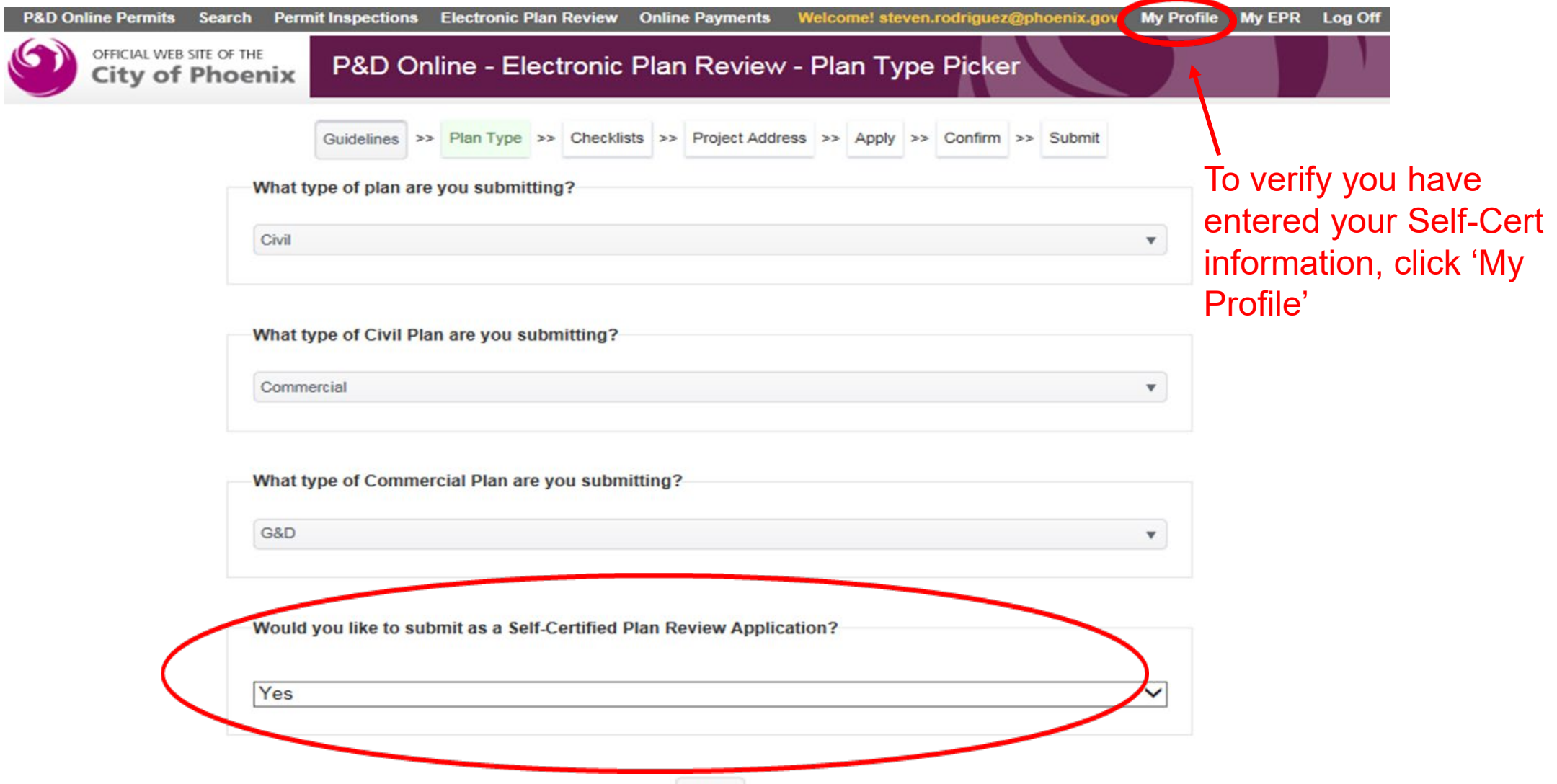

# **Online Application**

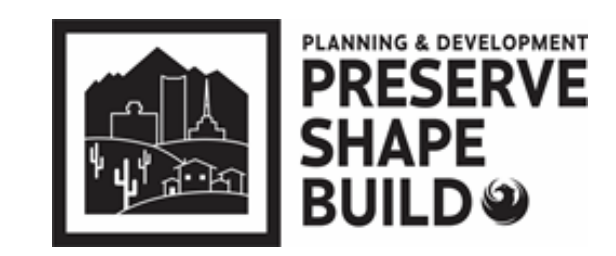

Civil/Commercial Submittals

Complete Online Submittal Application

 $\triangleright$  If you do not get the Self-Certification option when completing the on-line application

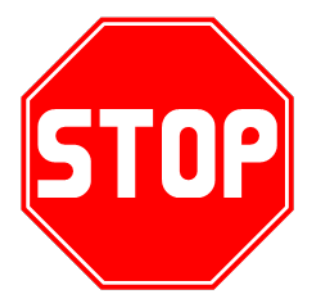

Contact EPR Triage Team at 602-534-5933 or [epr.support@phoenix.gov](mailto:epr.support@phoenix.gov)

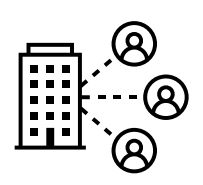

# **ProjectDox - Upload**

Civil/Commercial Submittals

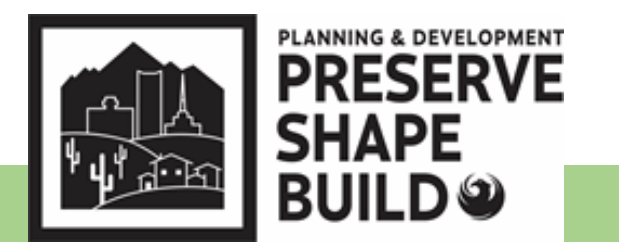

 $\triangleright$  Prior to uploading, name files using the information in the EPR Submittal **Guidelines** 

- $\triangleright$  Files names must have:
	- $\geq$  3 digit number sheet number and abbreviated sheet name
	- $\triangleright$  Match the plan Index
	- $\triangleright$  Not exceed 30 characters including spaces

 $\triangleright$  Resubmittals: Sheets must be named exactly as the original sheet (corrected sheets will Version once uploaded~V2  $P$  and v2)

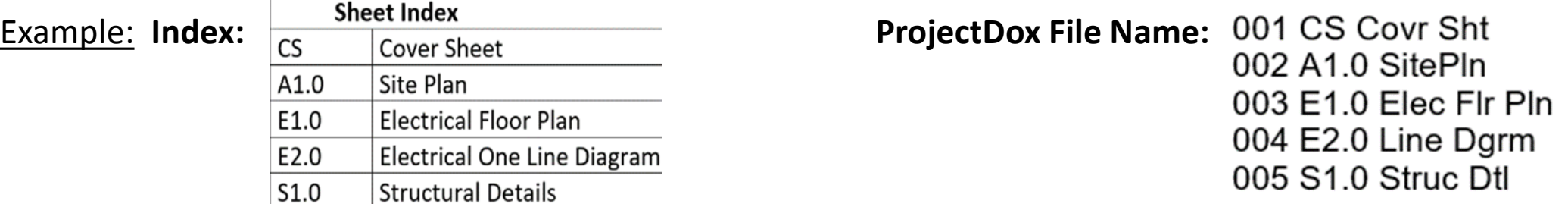

# **ProjectDox – Upload cont'd**

Civil/Commercial Submittals

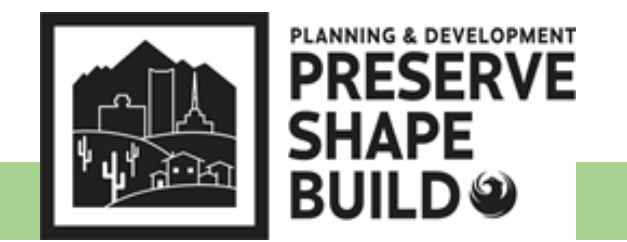

- **Provide 4" X 4" blanks area** in lower right corner of cover sheet
- **Upload into appropriate folder**
- $\triangleright$  Drawings Upload plan sheets to be reviewed (each sheet must be a **separate** file)
- $\triangleright$  Supporting Documents Upload all calculations, specs and supporting documents
- $\triangleright$  Reference Drawings Upload plans for reference (i.e. City approved site plan or grading plan)

\*\*If files are uploaded incorrectly, you have access to delete them only at the initial upload using the delete  $\mathbb{R}$  button<sup>\*\*</sup>

Complete the "ApplicantUpload\_Confirmation" task to submit project (Hint: Expand the E-form to select Upload Complete: Upload Complete

 $\triangleright$  An Automatic email notification will be sent out if the task is not completed within 24 hours

## **ProjectDox – How to Search**

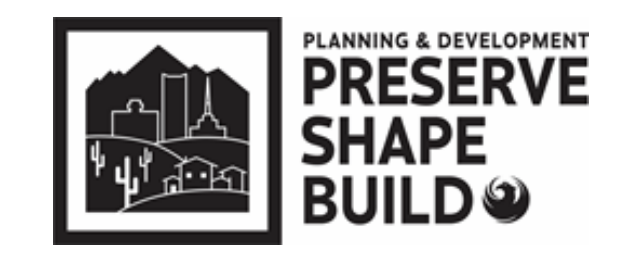

### Civil/Commercial Submittals

Note: The Search icon next to the Home button is not user friendly. Do Not Use the magnifying glass icon There is no longer an overall search engine.

- 1. Under the Project Tab, Click All Projects
- $2.$ Use the filters under the corresponding Column Title
	- a. Project – Query by plan review number
	- b. Description - Query by customer's project desciption
	- Status Query by Status (Pre-log Reject, Create PR Kiva, Plan Review, etc) c.
	- Create Date Query by date of last Task creation d.

### ProjectDox

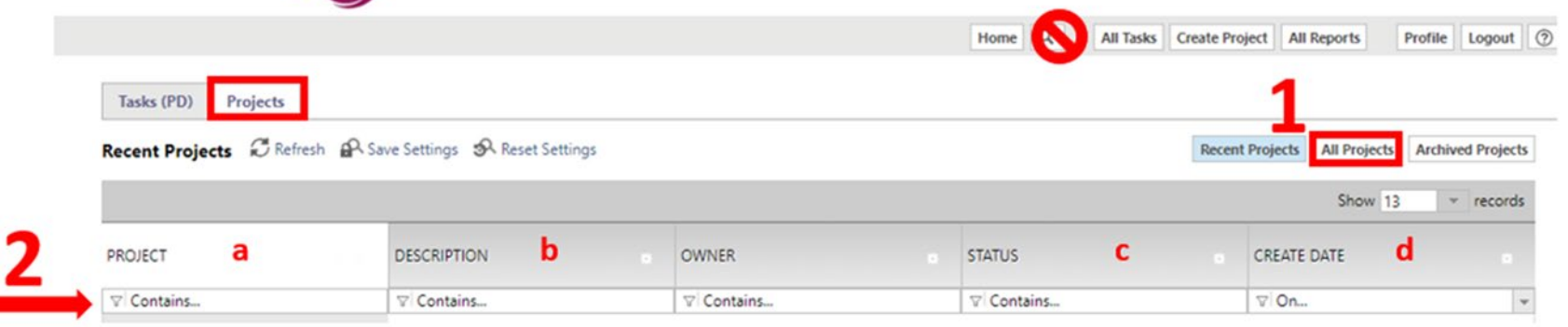

## **ProjectDox – Task Tab**

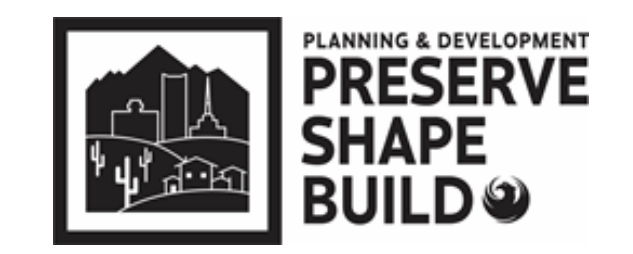

### Civil/Commercial Submittals

Note: The are no filter or search options in the TASK Tab

- 1. Sorting is availabe in ascending and descending by clicking the title of the column
- 2. The Applicant is the responsible party for all Tasks listed under the Tasks Tab (they are not under review by the City of Phoenix)

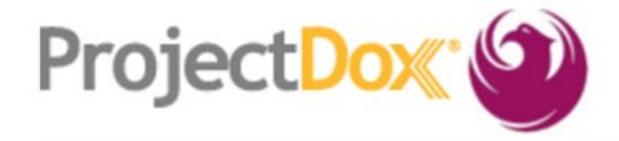

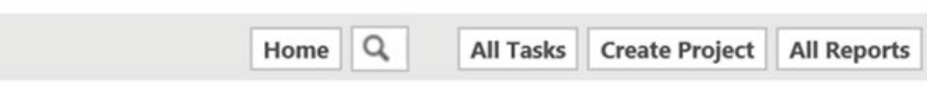

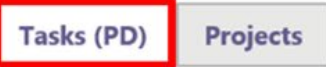

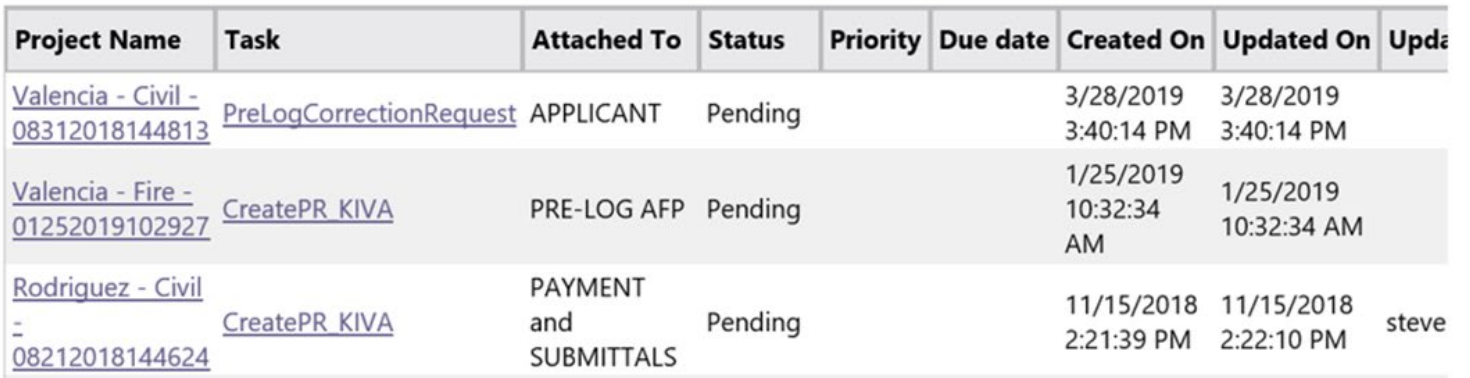

## **ProjectDox – Tasks and Responsible Parties**

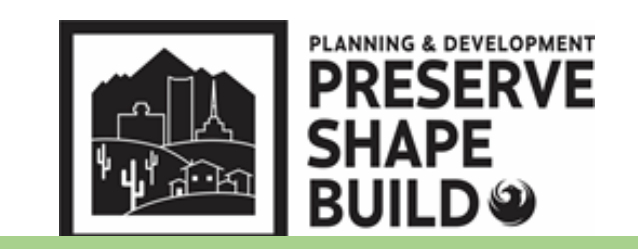

### Civil/Commercial Submittals

### **ProjectDox Task List in Order**

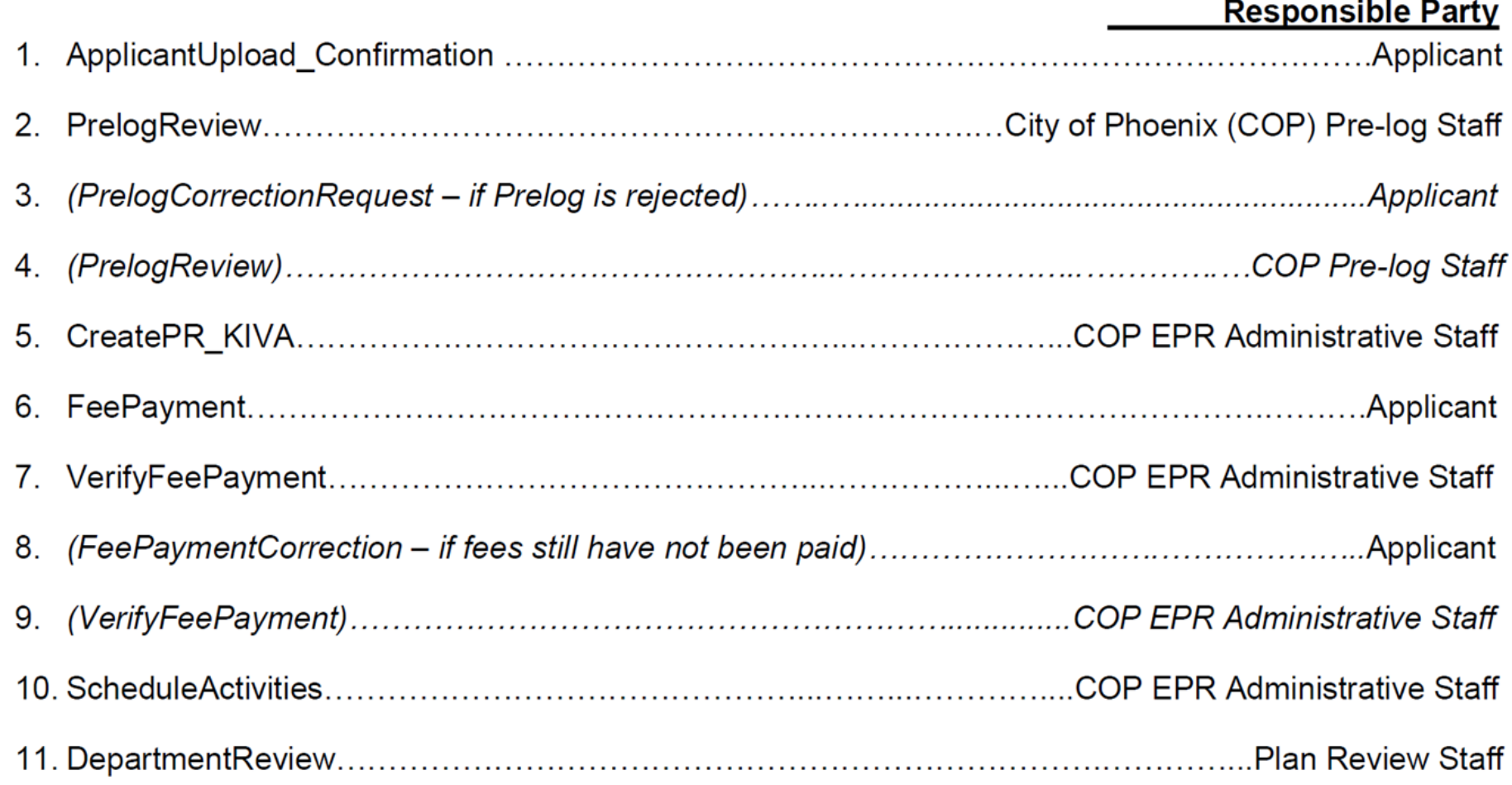

## **ProjectDox – Tasks and Responsible Parties cont'd**

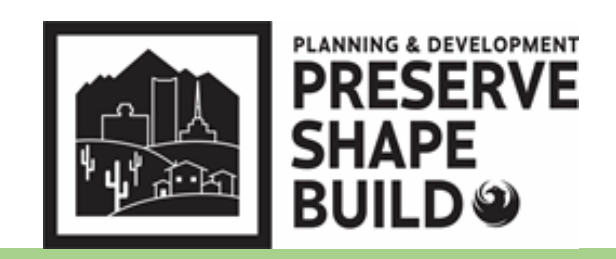

#### Civil/Commercial Submittals

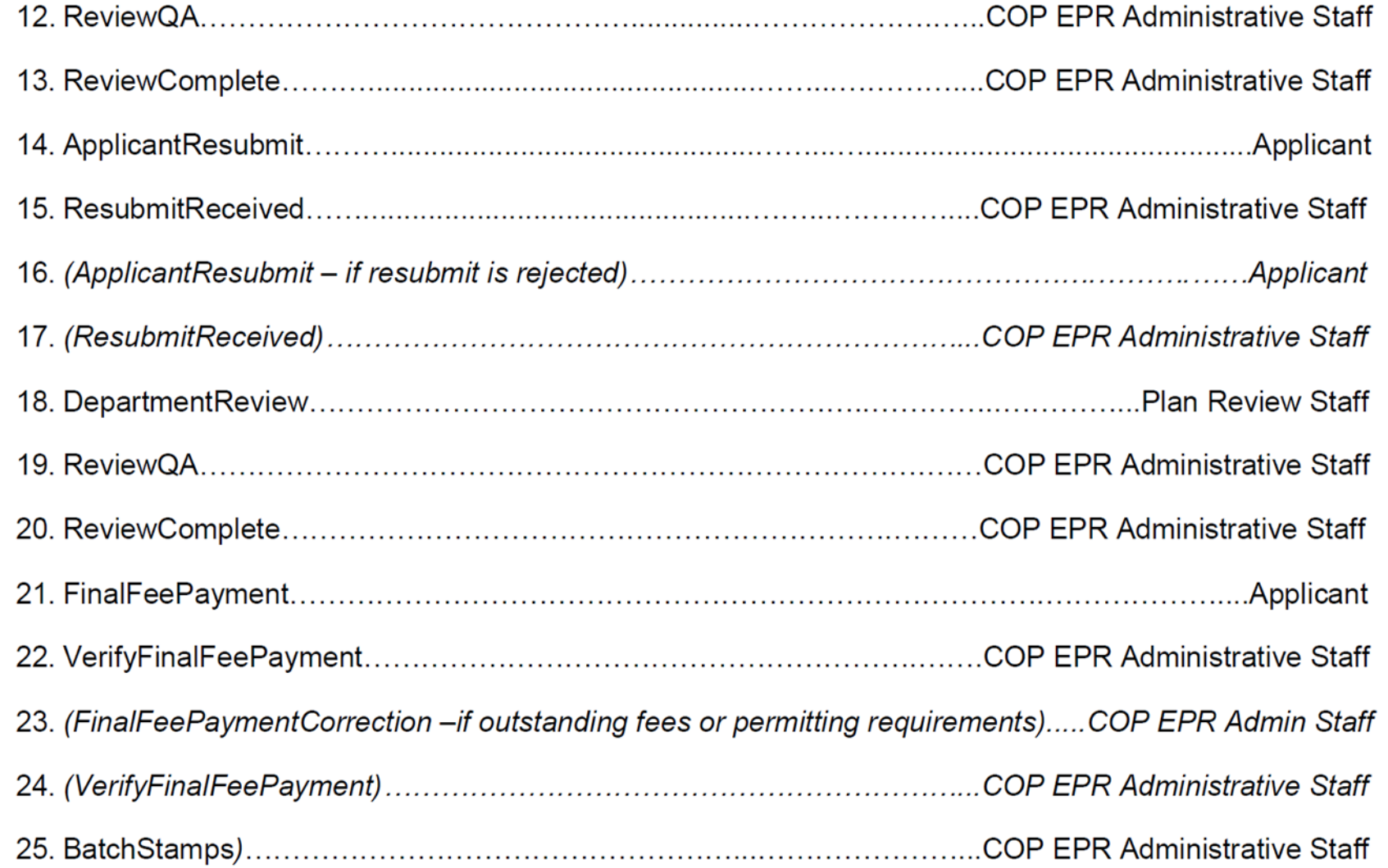

# **ProjectDox – Fee Payment**

### **Payment can be made:**

**PDD Online (fastest route):**

<https://apps-secure.phoenix.gov/PDD/Payments>

**Email:**

[payments.submittals@phoenix.gov](mailto:payments.submittals@phoenix.gov)

\*\*Email should include: Plan review number, contact information, and best time to call\*\*

**Phone:** 602-534-5934

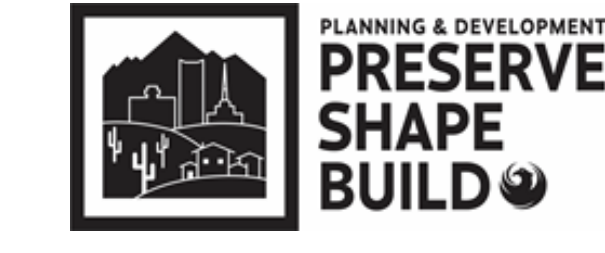

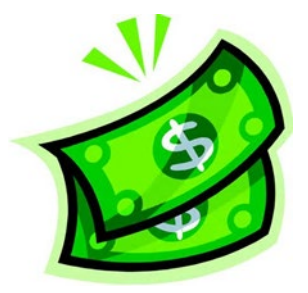

### **ProjectDox – Department Review**

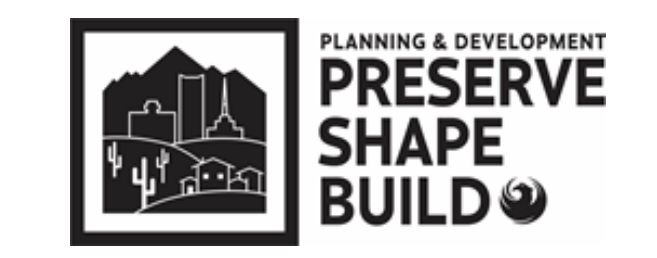

### **Applicant must complete the "FeePayment" after payment**

Plan review staff performs a thorough review of plans and documents

### **Commonly Missed Items:**

Plans missing registrant seal and/or Self-Certification stamp **EVERY** sheet must contain both a registrant seal and Self-Certification stamp **Cover Sheet** must include **owner/contractor notice** and must have the **signed statement: "I hereby certify** that these drawings are prepared by me, under my supervision, or reviewed by me and to the best of my professional knowledge conform to the Phoenix Building Construction Code"

Missing documents from the **Self-Certification Program Submittal Checklist**

Within 5 business days of payment, the customer will be notified of any missing items or if permit is ready for purchase

Additional fees may be assessed for each additional hour it takes to complete the intake review

# **ProjectDox – Final Fee Payment and Approved Plans**

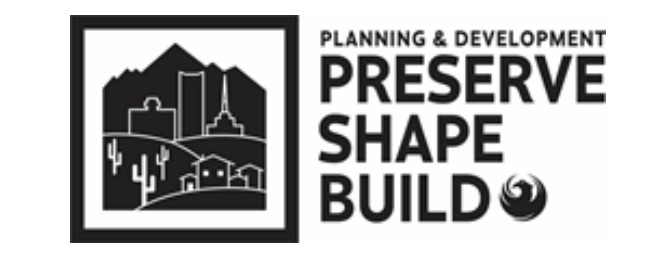

- **Payment Options:** online, phone, email, or in-person.
	- **Note: If a new water/sewer service or right of way bond is required, the applicant will need to contact the Civil Permitting/Water Services Counter to complete the transaction (602) 262-6551 or cws.permits@phoenix.gov**
- The **"FinalFeePayment"** task must be completed once all permit fees have been paid to initiate the batch stamping process. **Allow up to 24 hours to view the Approved plan set.**
- ProjectDox will send an email notifying the applicant when approved plans are available for download.
	- **Plans must be downloaded and printed for jobsite**

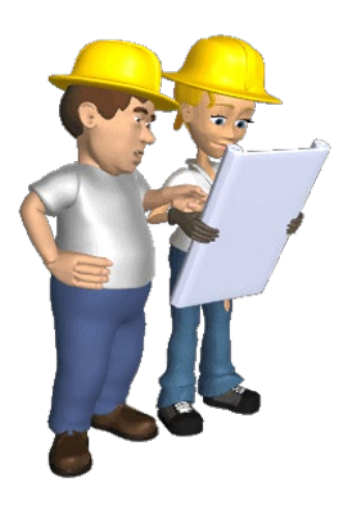

### **EPR ProjectDox – Plan Revisions**

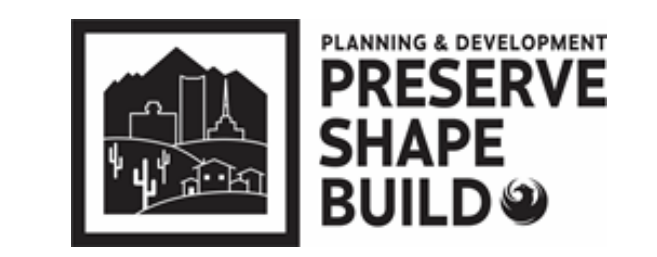

- Complete **new online submittal application**
	- $\triangleright$  Select Revision to Approved plan under plan type
	- $\triangleright$  In the "Scope of the Project" state "Revision to (add original plan number & type)" and explain the nature of the revision.
- Upload all applicable revised checklist, plans, and supporting documents
- Complete "ApplicantUpload\_Confirmation" task in ProjectDox to initiate the prelog process.
- After payment is made and FeePayment task is completed, city staff performs a limited cursory screening of plans and documents
- Allow to 3-5 business days to process

# **Key Points to Remember**

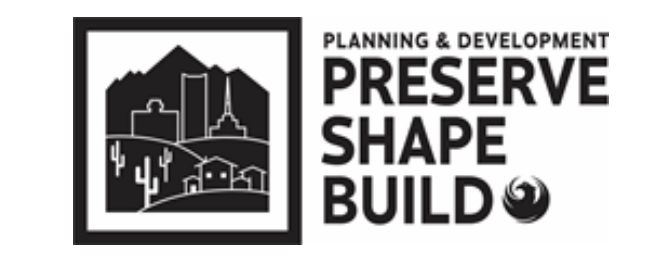

- PDD Online Application and ProjectDox are two different systems
	- Though fees are paid in PDD Online App, the FeePayment task must be completed in ProjectDox
- Tasks must be completed after every step \*\*\*Project is not reviewable until complete\*\*\*
	- Upload
	- $\triangleright$  Fee payment
	- $\triangleright$  Resubmittal
- Revised and corrected plans must have EXACT SAME file name as the original so it "versions" and plans are comparable
- For EPR "How to Documents" visit:
	- <https://www.phoenix.gov/pdd/onlineservices/electronic-plan-review>

# Residential Projects

## **How to Get Started**

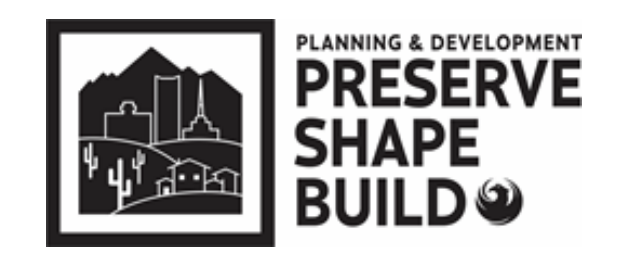

Residential Submittals

 $\triangleright$  Visit the Shape PHX Webpage:

[www.phoenix.gov/pdd/SHAPE-PHX](http://www.phoenix.gov/pdd/SHAPE-PHX)

- FAQs
- $\triangleright$  Submittal Guidelines
- $\triangleright$  How-to Documents

## **How to Documents**

have

the

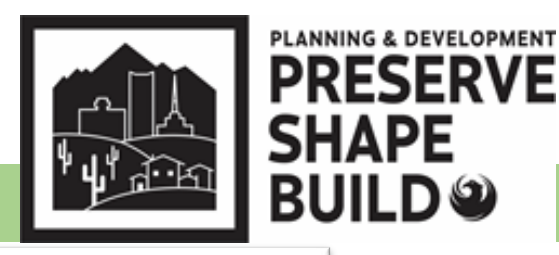

#### Residential Submittals

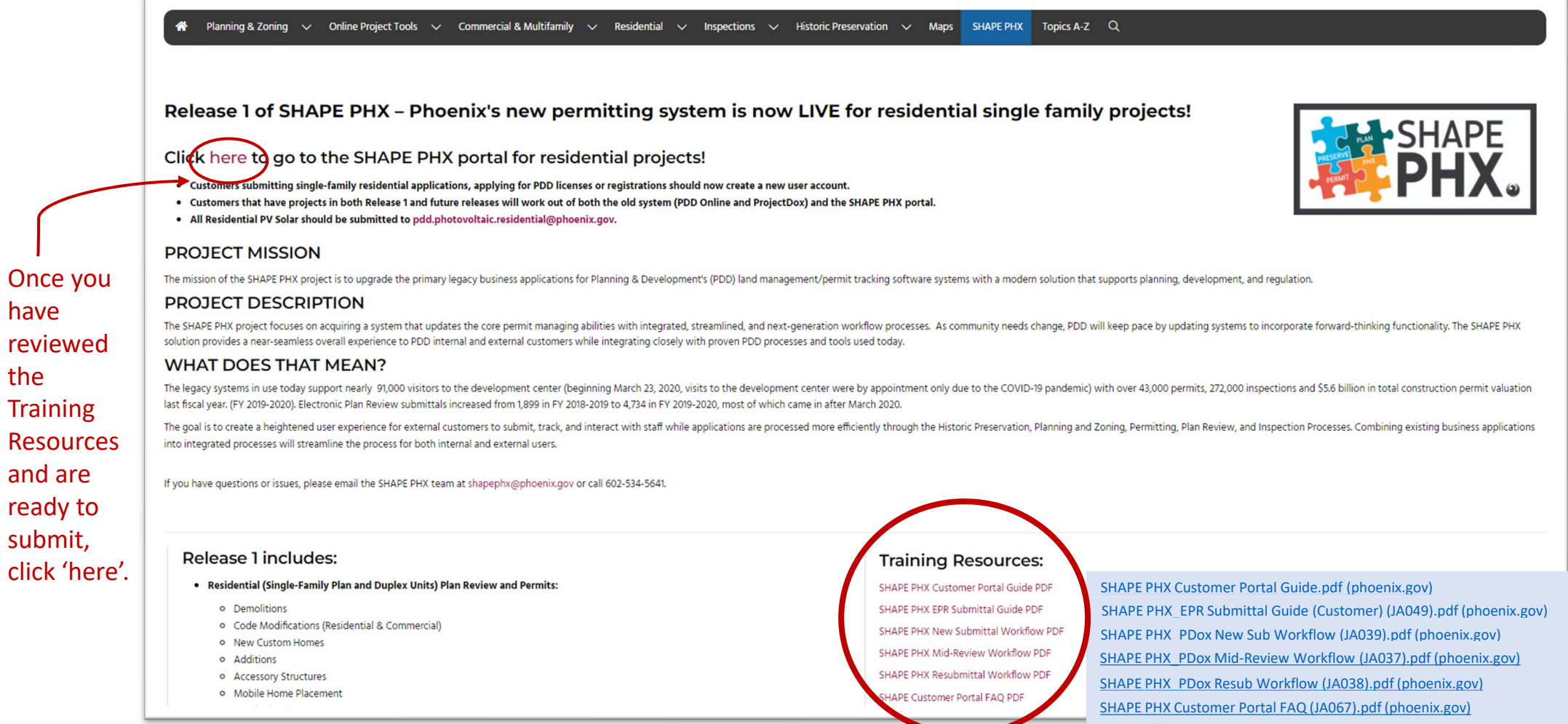

# **How to Videos**

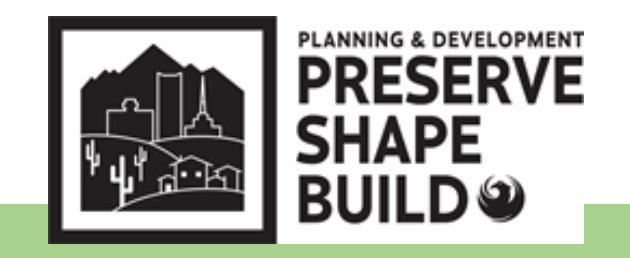

### Residential Submittals

- Create A Shape PHX account
	- [How to Create a SHAPE PHX Account | Planning and Development Department –](https://www.youtube.com/watch?v=piC1E0lNSvQ) YouTube
- Apply for a Permit
	- [Submitting your SHAPE PHX permit | Planning and Development Department –](https://www.youtube.com/watch?v=9nktzcYIIhk) YouTube
- Make Payment
	- [How to make a payment in the Shape PHX portal | Planning and Development Department –](https://www.youtube.com/watch?v=2LaL0H6obaA)<br>[YouTube](https://www.youtube.com/watch?v=2LaL0H6obaA)
- View Markup Files
	- [How to View Mark-ups | Planning and Development Department –](https://www.youtube.com/watch?v=sCBqrcnxWpU) YouTube
- Resubmit
	- Resubmitting electronic plan review docs in SHAPE PHX portal | Planning and Development [Department -](https://www.youtube.com/watch?v=C9T6H0AGEHo) YouTube

# **Shape Phx - Upload**

### PLANNING & DEVELOPMENT **PRESER\**

#### Residential Submittals

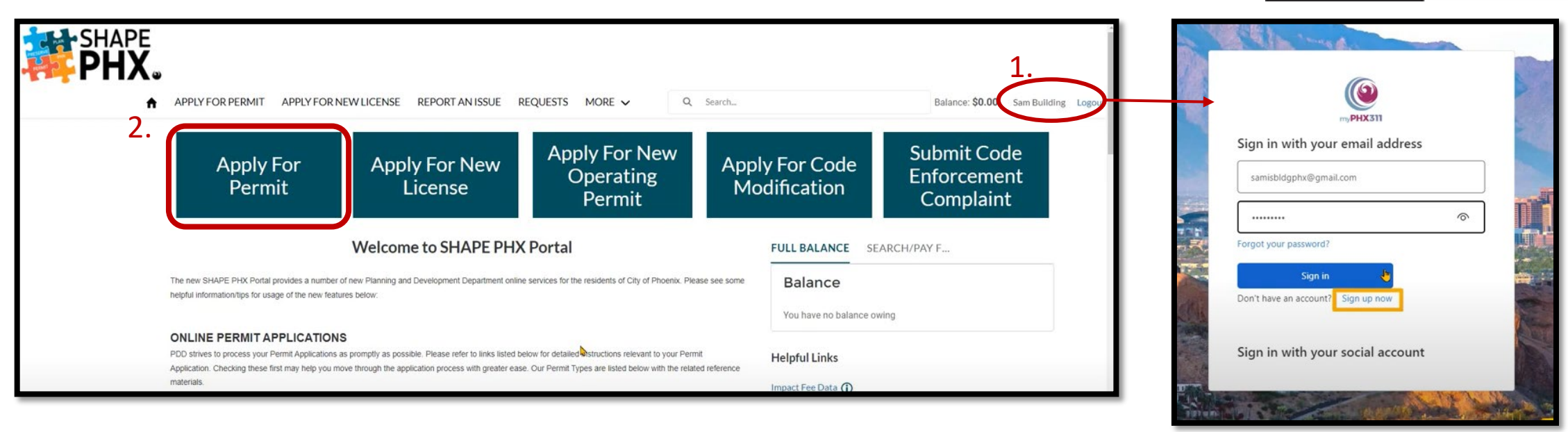

1. Please be sure that you are logged into your account prior to applying for the permit. There is limited access to all options when you are not signed in.

2. Click 'Apply For Permit' when you are ready to submit for your Residential project.

## **Shape Phx - Upload**

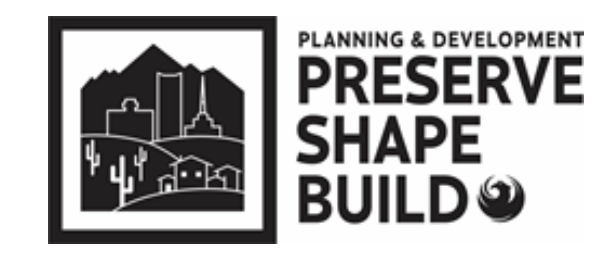

#### Residential Submittals

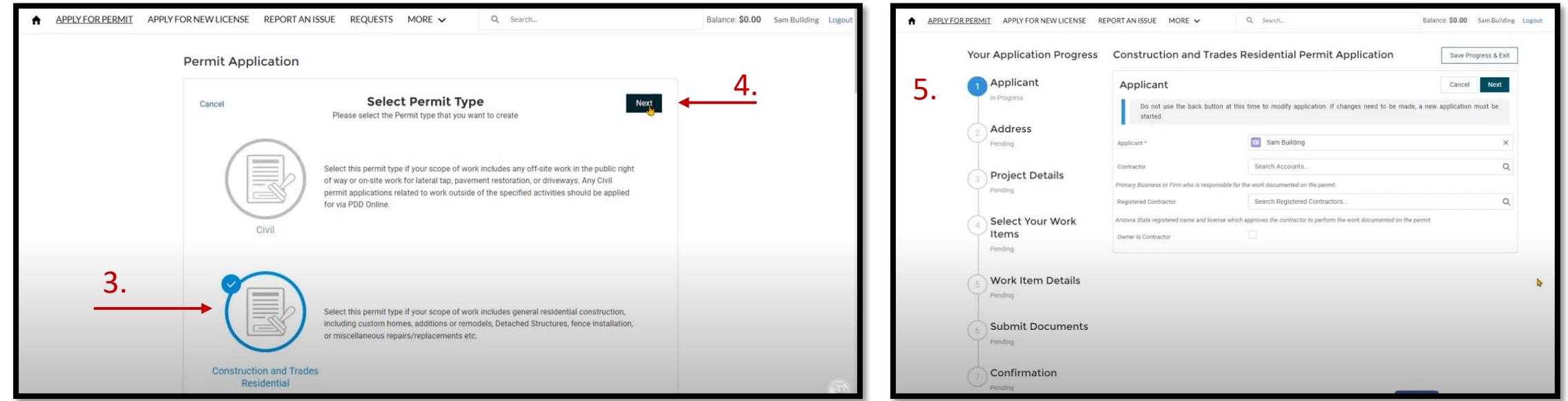

- 3. Choose the Permit Type
- 4. Click 'Next'
- 5. Complete 1-7 of the application process

# **Shape Phx - Upload**

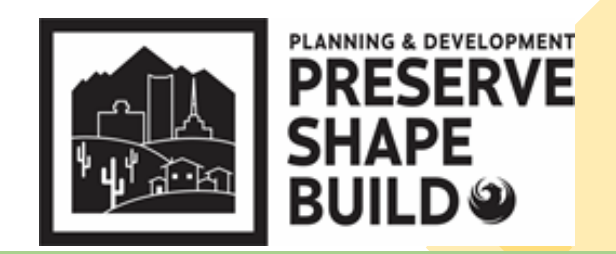

#### Residential Submittals

• Once you confirm all information is complete, you will receive a notification that the permit application has been submitted with the permit reference number.

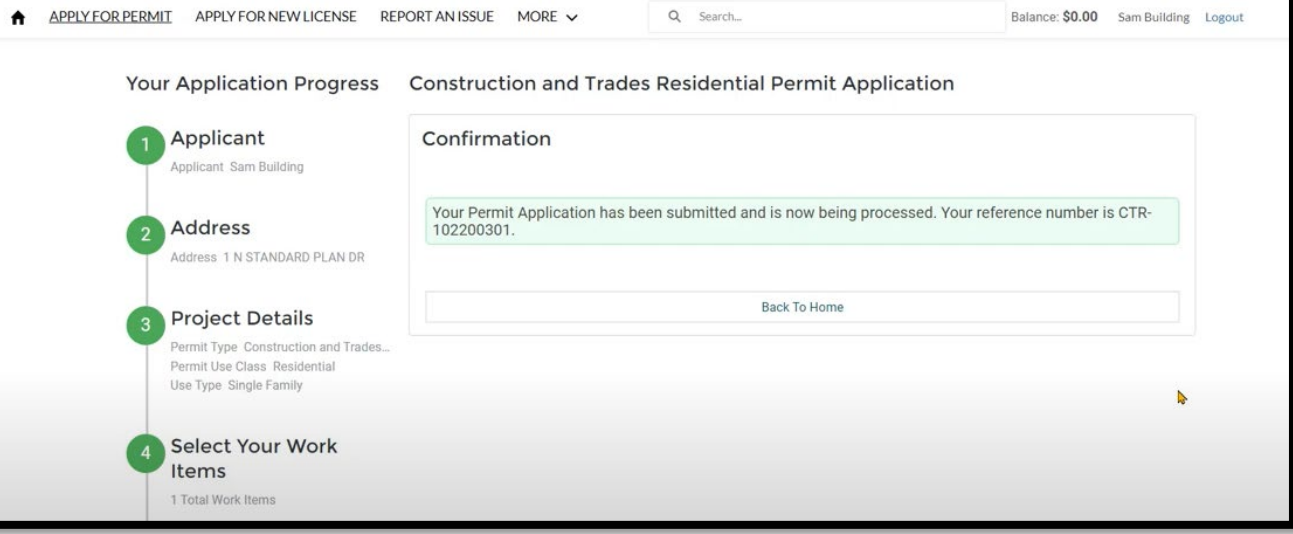

# **Shape PHX – Fee Payment**

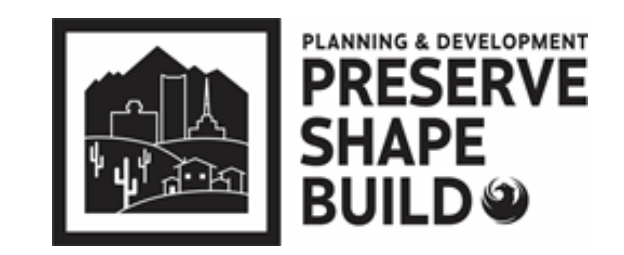

Residential Submittals

Payment can be made:

- Shape PHX Customer Portal (fastest route)
	- <https://shapephx.phoenix.gov/s/>
- Email
	- [payments.submittals@phoenix.gov](mailto:payments.submittals@phoenix.gov)

\*\*Email should include: Plan review number, contact information, and best time to call\*\*

Phone

• 602-534-5934

# **Shape PHX – Fee Payment**

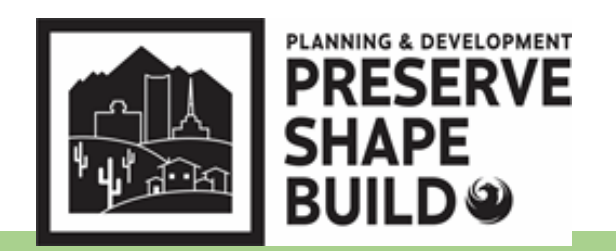

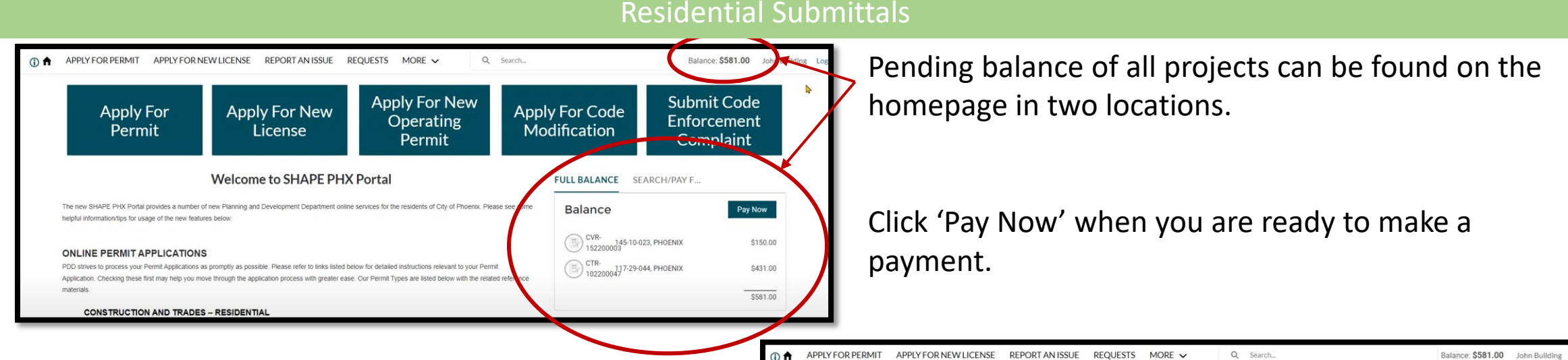

You will be redirected to your cart to view totals.

You also have the option to remove a permit from your cart if you are not ready to pay.

Ready to continue to payment? Click 'Proceed to Checkout'

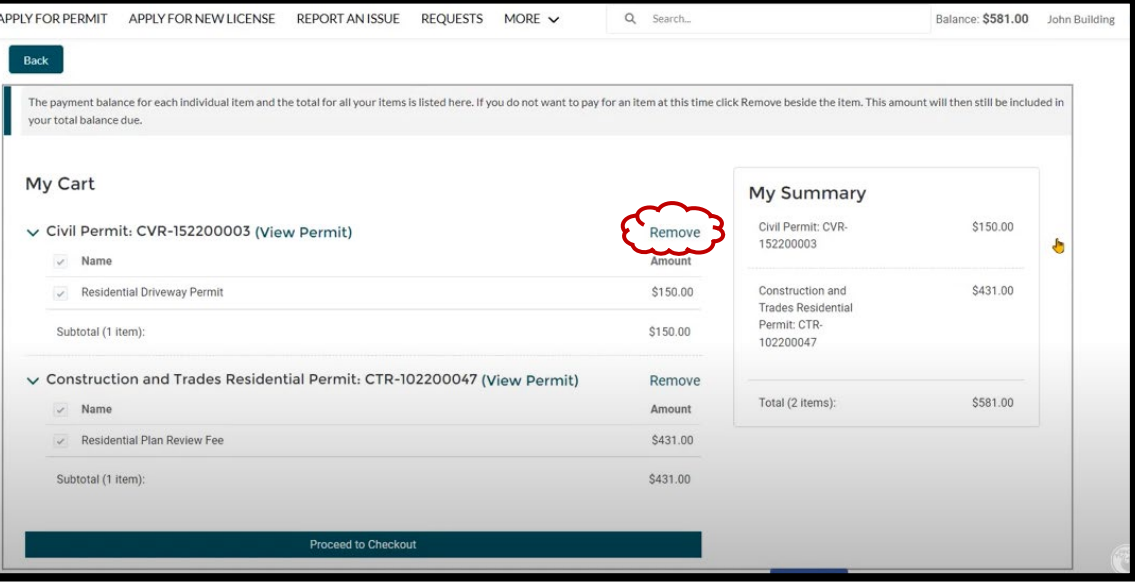

## **Shape PHX – Fee Payment**

- You will have two options to pay online: Chase CreditCard Pay or Chase ACH Pay
- Once that is selected, you will then enter the card information.

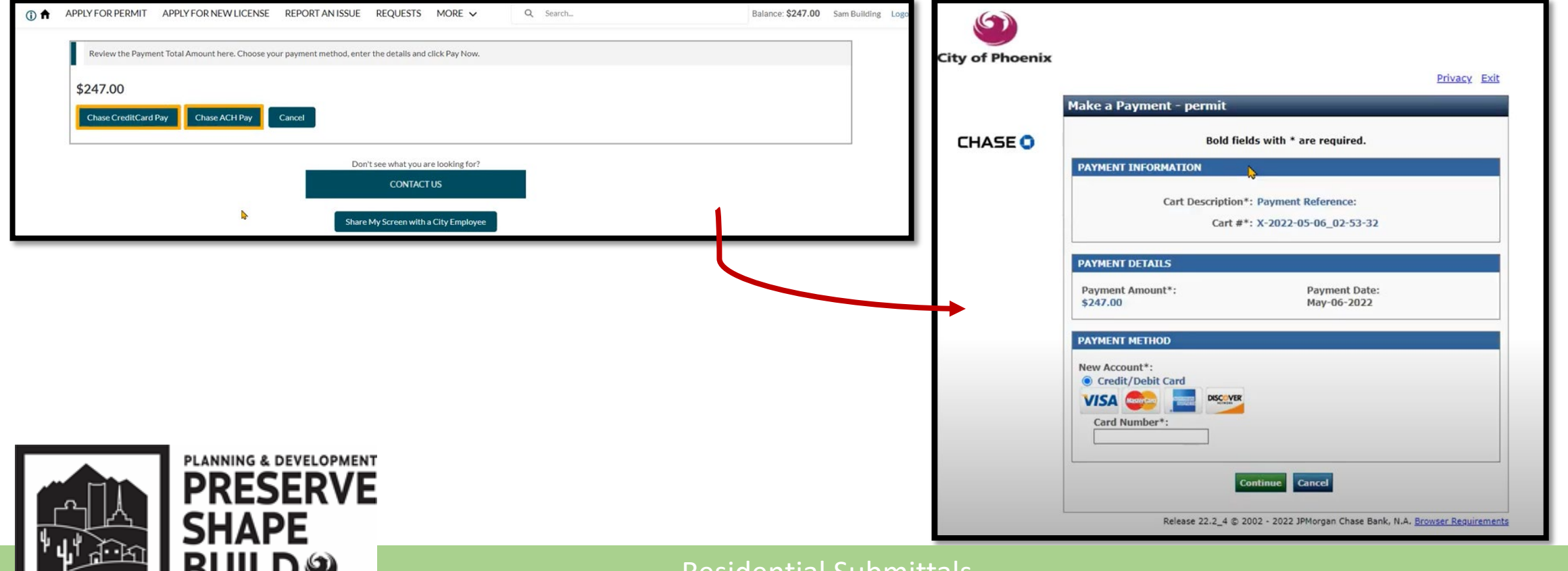

Residential Submittals

## **Shape PHX – Fee Payment**

- Once payment is processed, you will receive a confirmation message which includes:
	- Confirmation/Receipt number
	- Additional confirmation notice to provided email
	- Options to retrieve the receipt (View, Print, or E-mail)

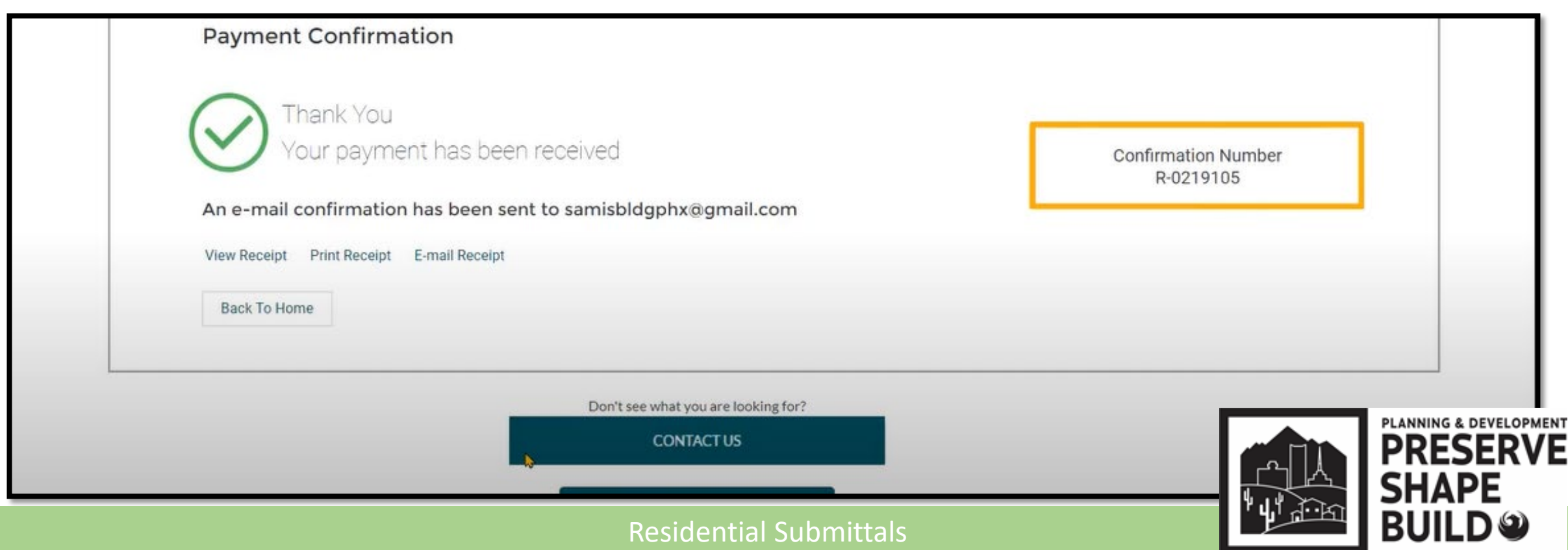

## **Audits**

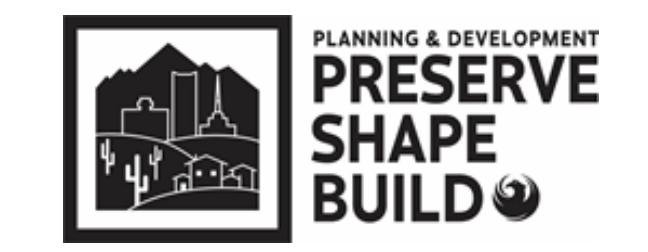

- **Automatic Audits**  When the submittal is greater than 50 plan sheets, a paper copy must be provided within 5 days of the self-certified submittal \*\*\* due to the pandemic, you only need to provide a paper set if requested by the audit reviewer\*\*\*
- **Random Audits**  The self-certified professional will be notified if a paper copy is required
	- $\triangleright$  The permit will not be issued until the paper audit copy is received

Questions? **EPR Triage Team** Email: epr.support@phoenix.gov Phone: 602-534-5933

**PROJECTDOX SUPPORT and CIVIL INTAKE**

### **Shawn Lauridsen**

Principal Engineering **Technician** 

> **Logan Wood** Chief Engineering

**Technician** 

### **Alma Quintana**

Chief Engineering **Technician** 

### **BUILDING INTAKE**

**Commercial Robert Benavidez**

Building Code Examiner 602-534-6156

Residential **Adriana Hersch** Building Code Examiner 602-534-6156

### **SITE PLANNING REVIEW (Setbacks & Lot Coverage)**

**Pdd.siteplanning@phoenix.gov** 602-534-6592

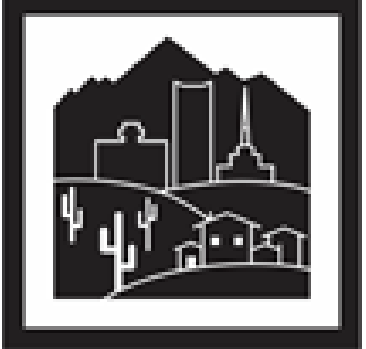

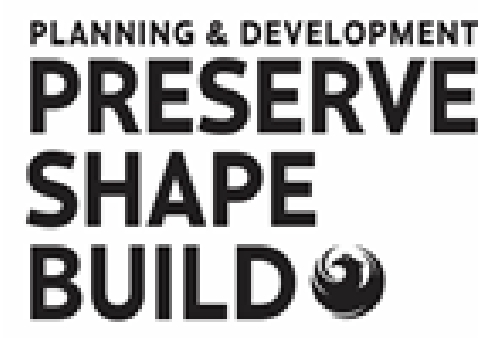